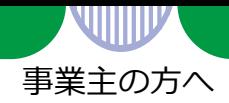

## **事業所情報の入力のしかた**

求人の申込み手続きを行う場合は、事業所登録を行う必要があります。

※ ハローワークに求人を申し込んだことのある事業所の場合は、事業所登録手続きは不要です。求人申込み 手続きの際に、窓口で事業所登録の内容や不足情報について確認させていただきます。

ハローワーク内に設置されたパソコン(検索・登録用端末)で、画面にしたがって事業所情報 を入力(仮登録)してください。

パソコンの操作方法や入力方法が分からない場合は、このリーフレットをご覧いただくか、 職員にお尋ねください。

筆記式の**「事業所登録シート」**もご用意しておりますので、ご希望の方は窓口にお声がけく ださい。

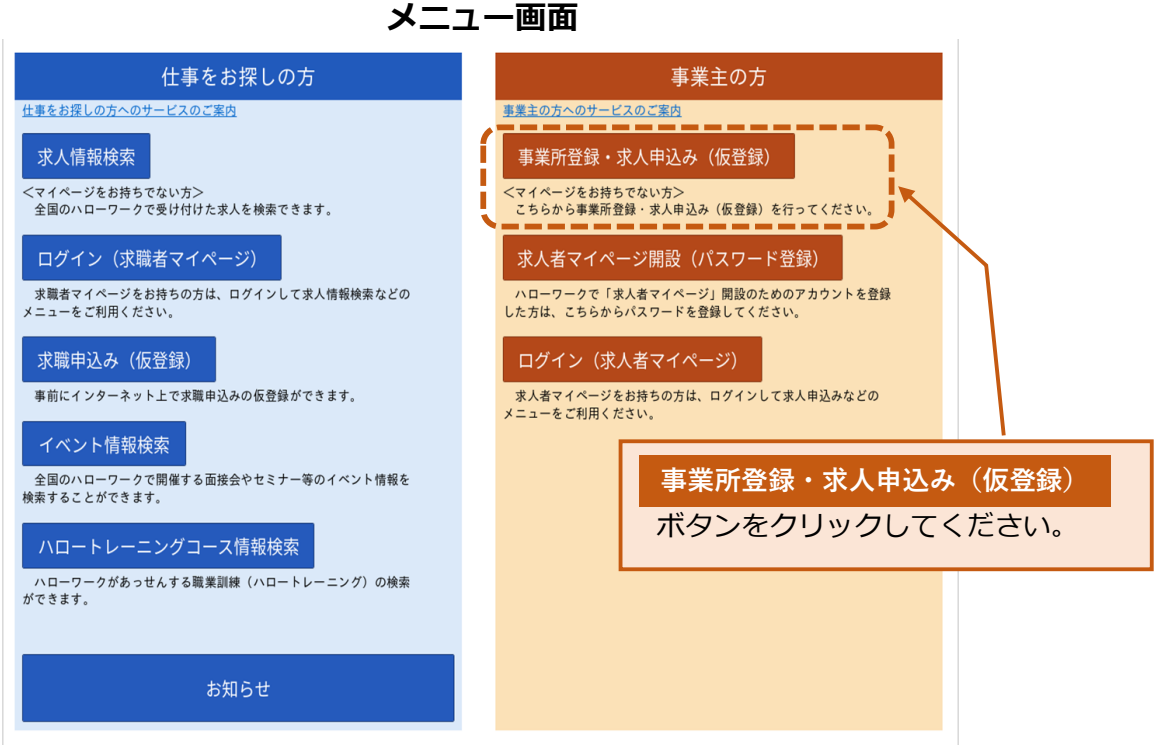

(注:ハローワーク内に設置されたパソコンのメニュー画面です。 ハローワークインターネットサービスの場合は画面が少々異なりますが、ボタンは同じです。)

PL020106首06

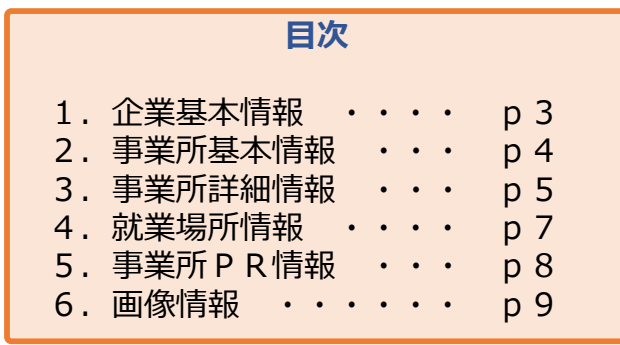

厚生労働省・都道府県労働局・ハローワーク PL020106首06

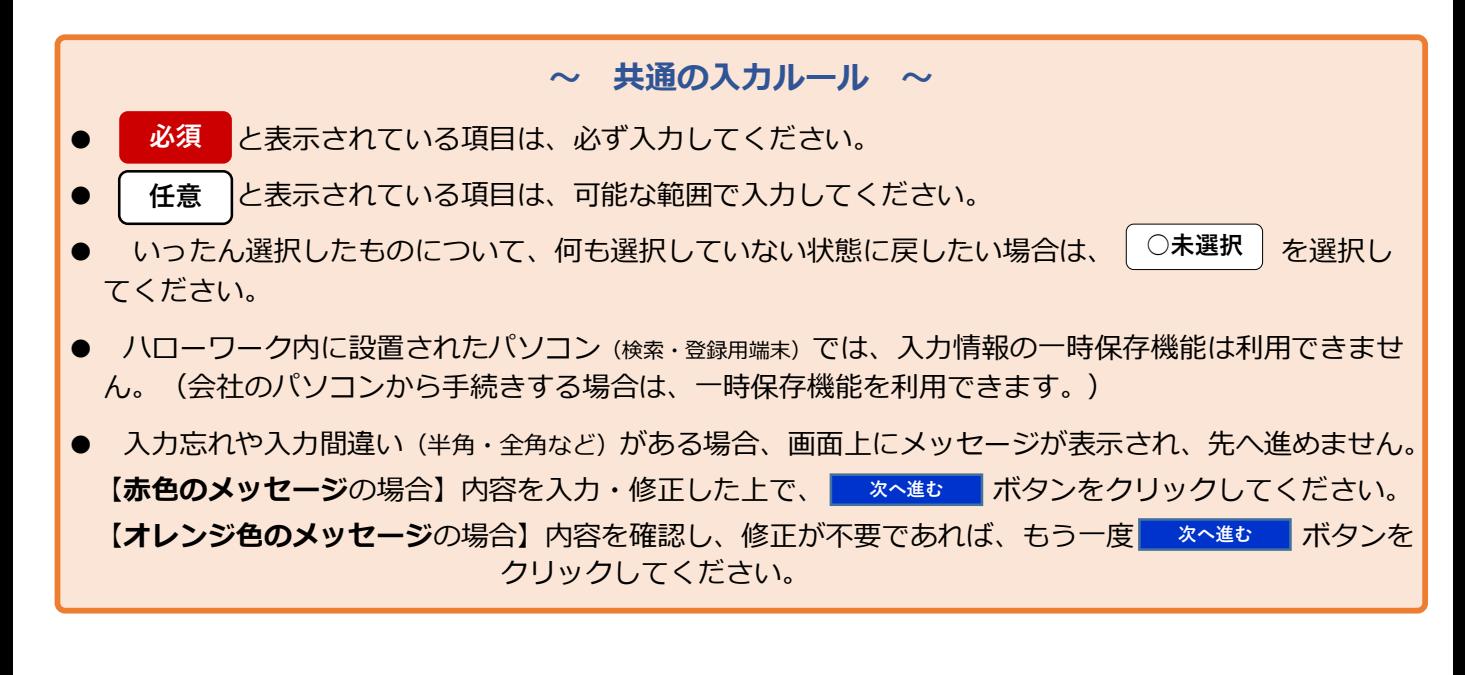

## **0.求人申し込み実績**

求人申し込み実績について、画面にしたがって選択してください。

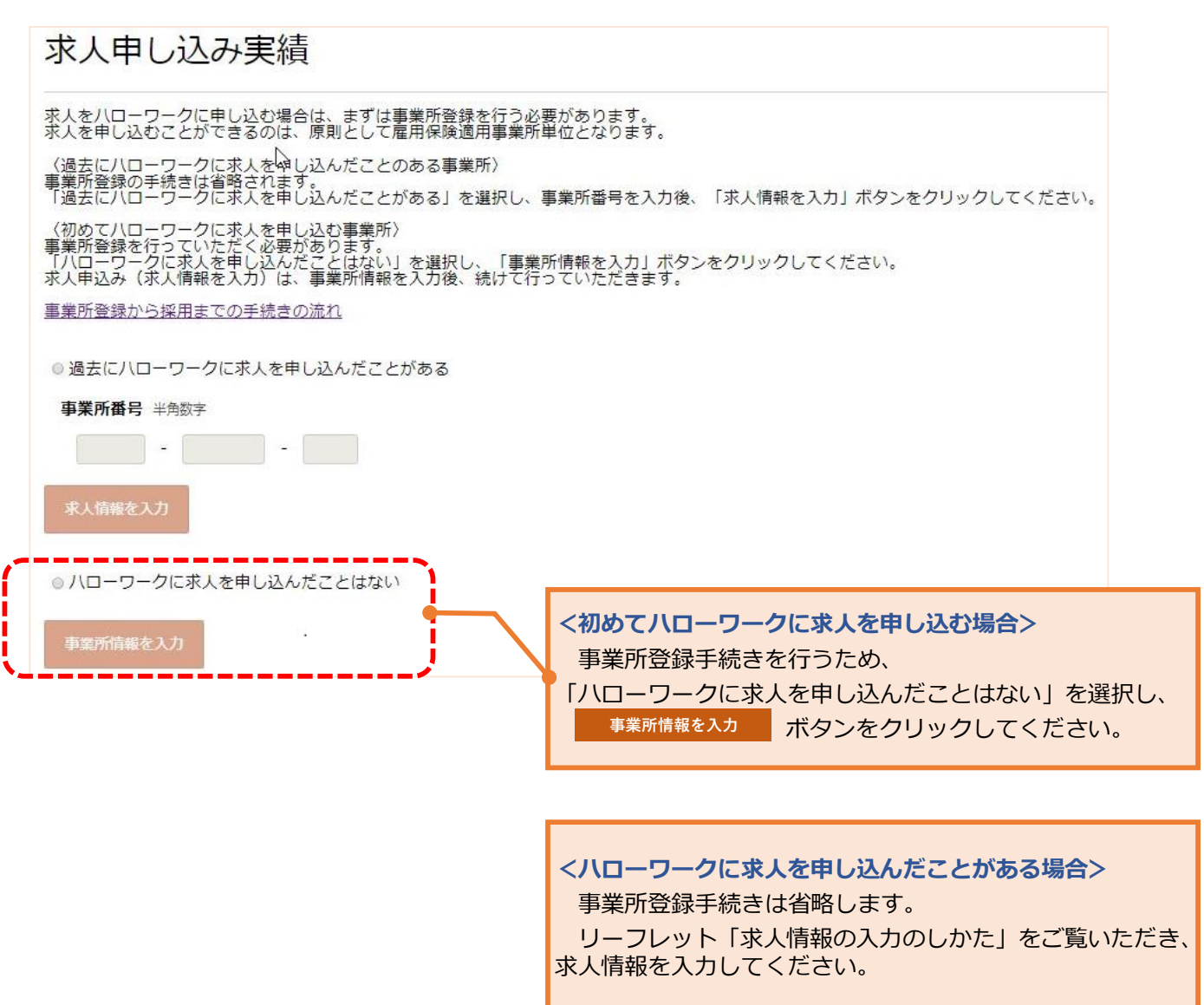

1.企業基本情報

2.事業所基本情報

企業・団体の基本情報(法人番号、法人名、本社所在地、設立年など)を、画面にしたがって入力してください。

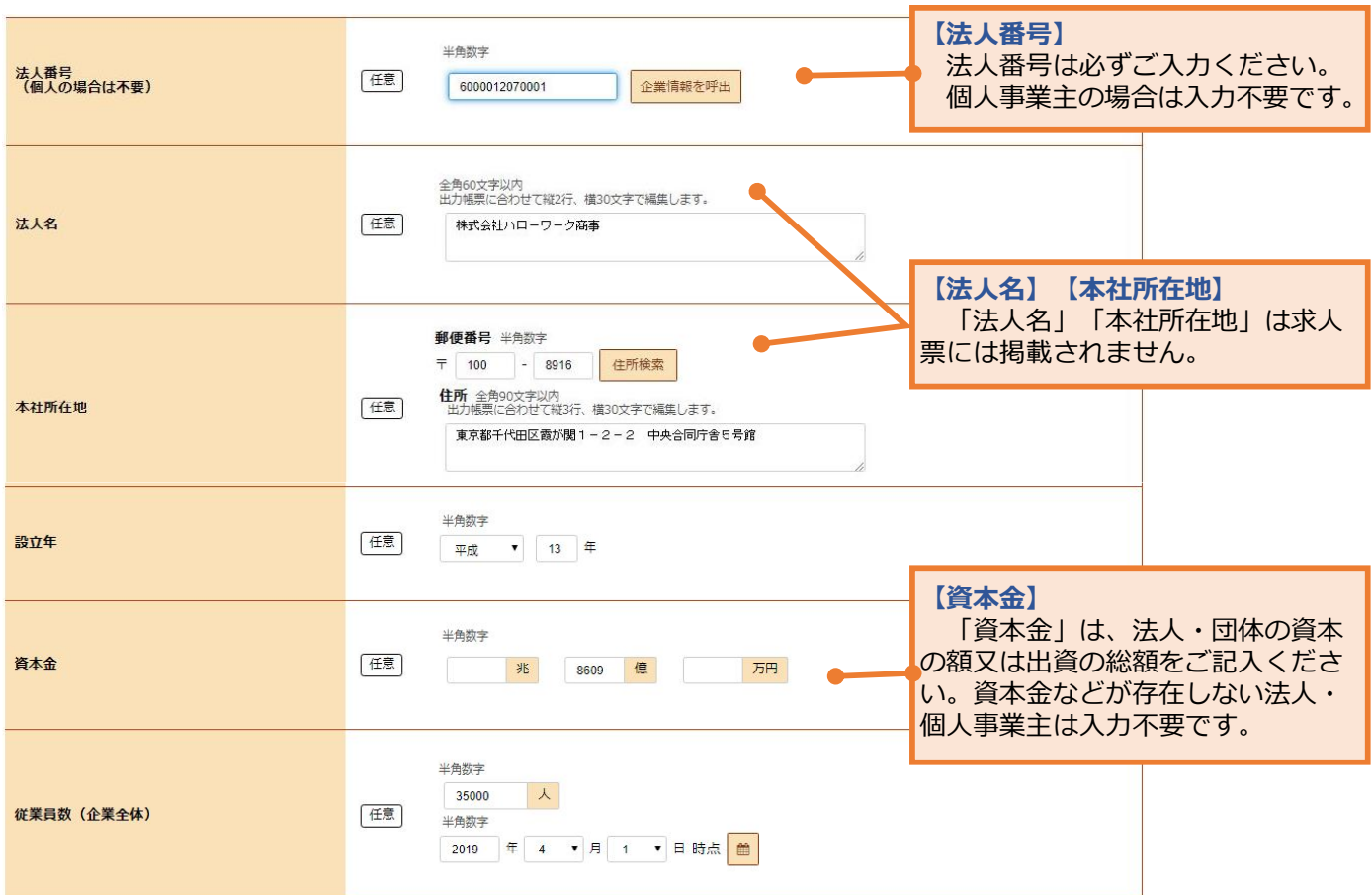

1.企業基本情報

2.事業所基本情報

3.事業所詳細情報

4.事業所就業場所情報

5. 事業所 P R 情報

6.画像情報

事業所の基本的な情報(事業所名、代表者名、所在地、電話番号など)を、画面にしたがって入力してください。

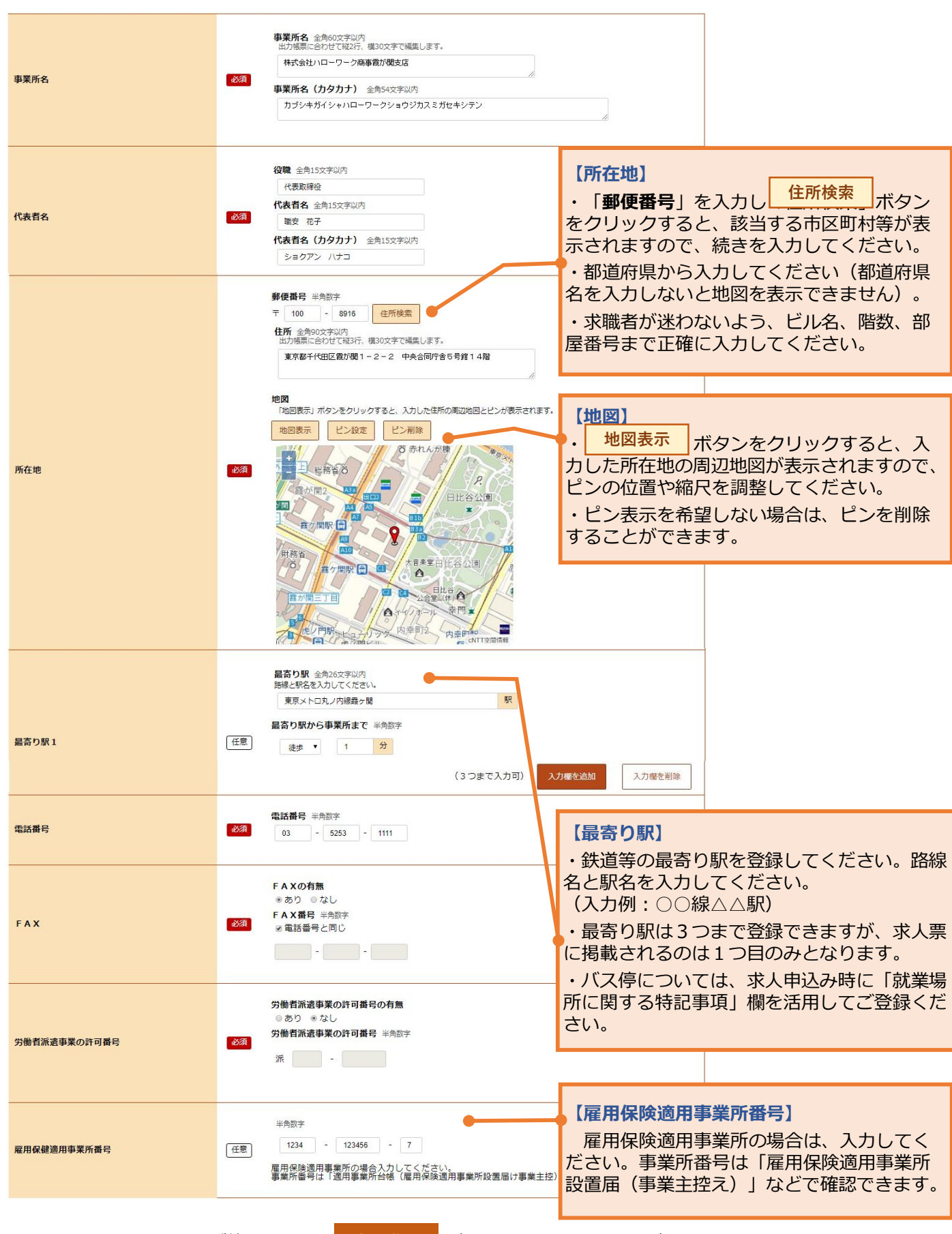

1.企業基本情報

2.事業所基本情報

3.事業所詳細情報

6.画像情報

事業所の事業内容や会社の特長などを、画面にしたがって入力してください。

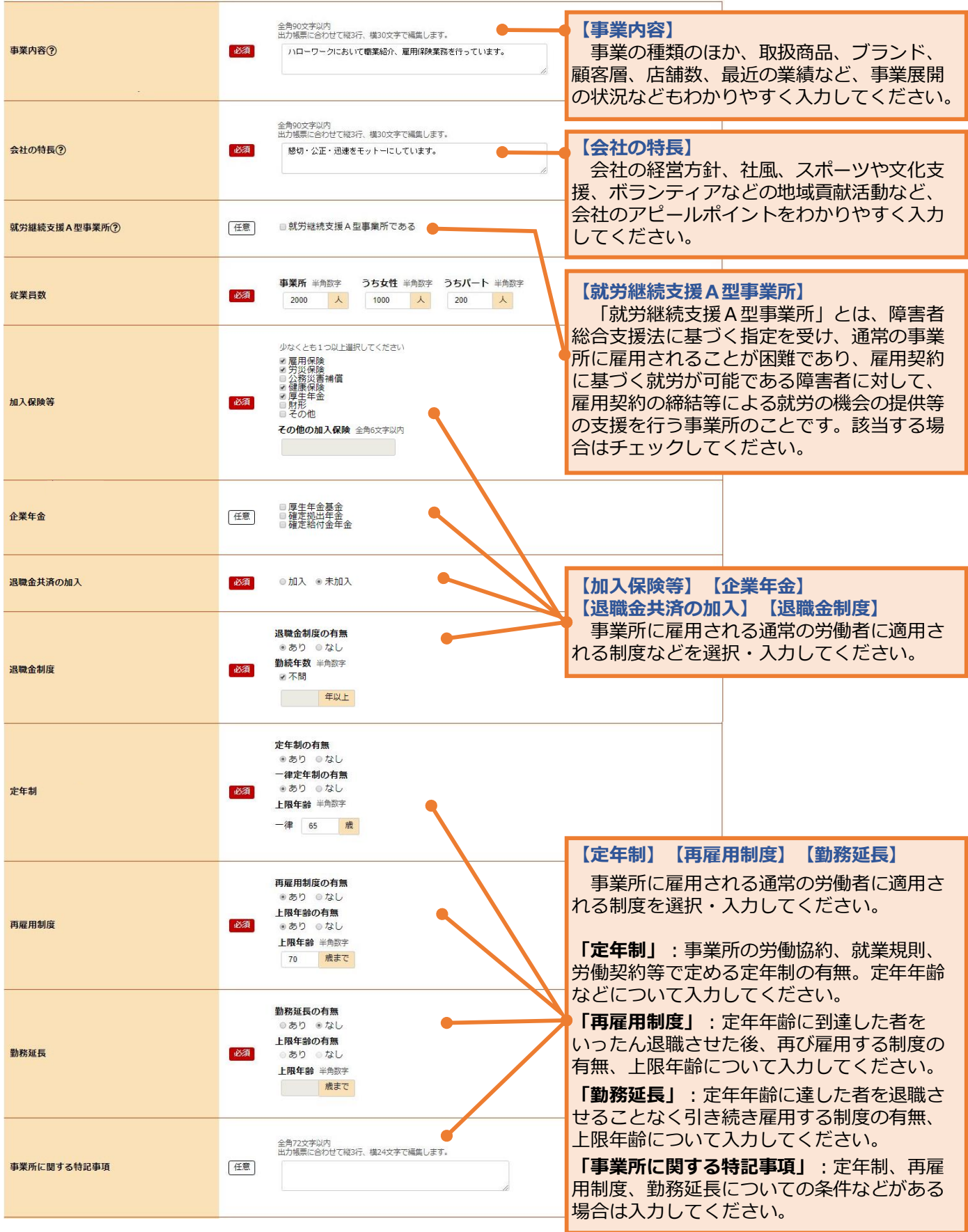

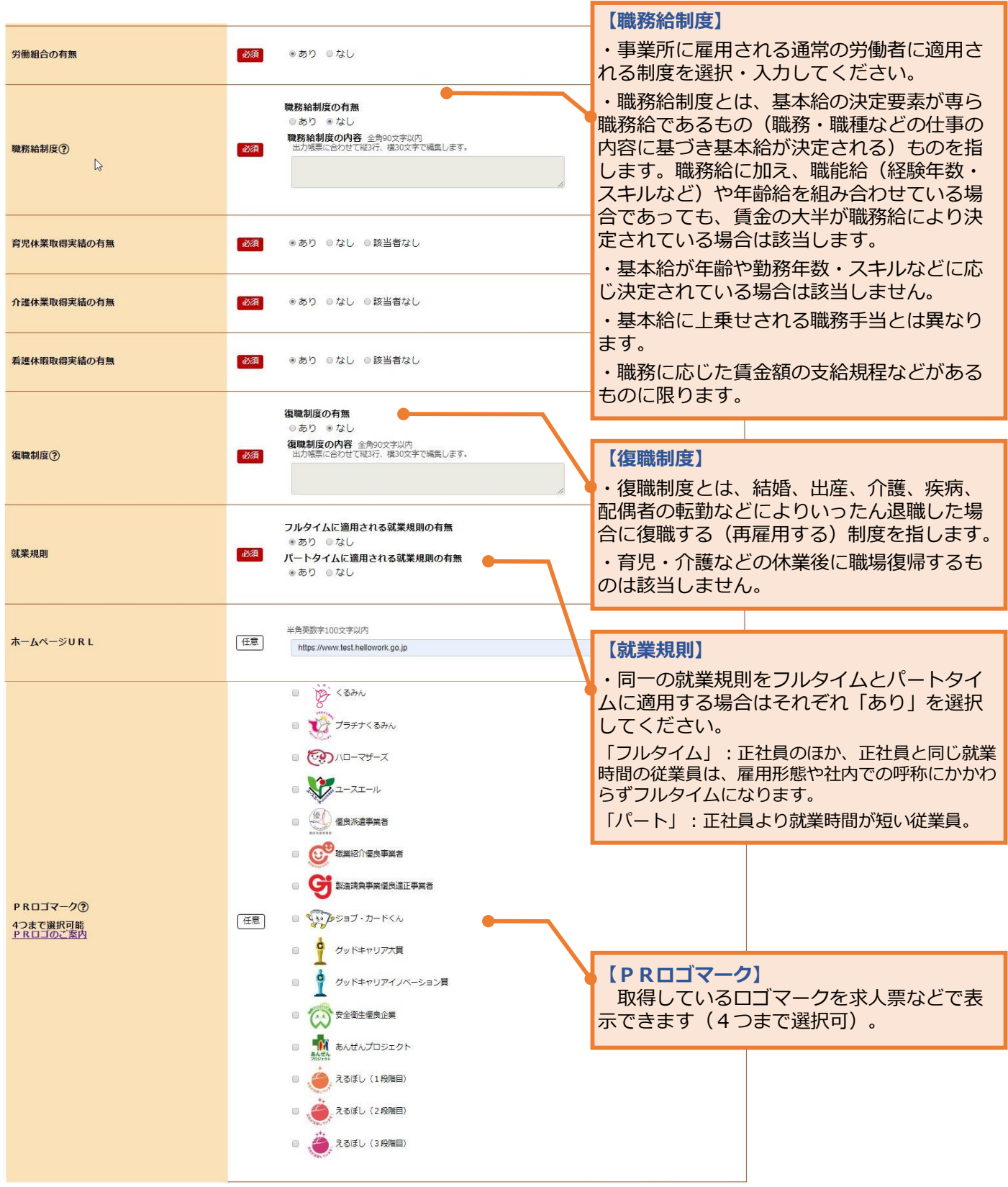

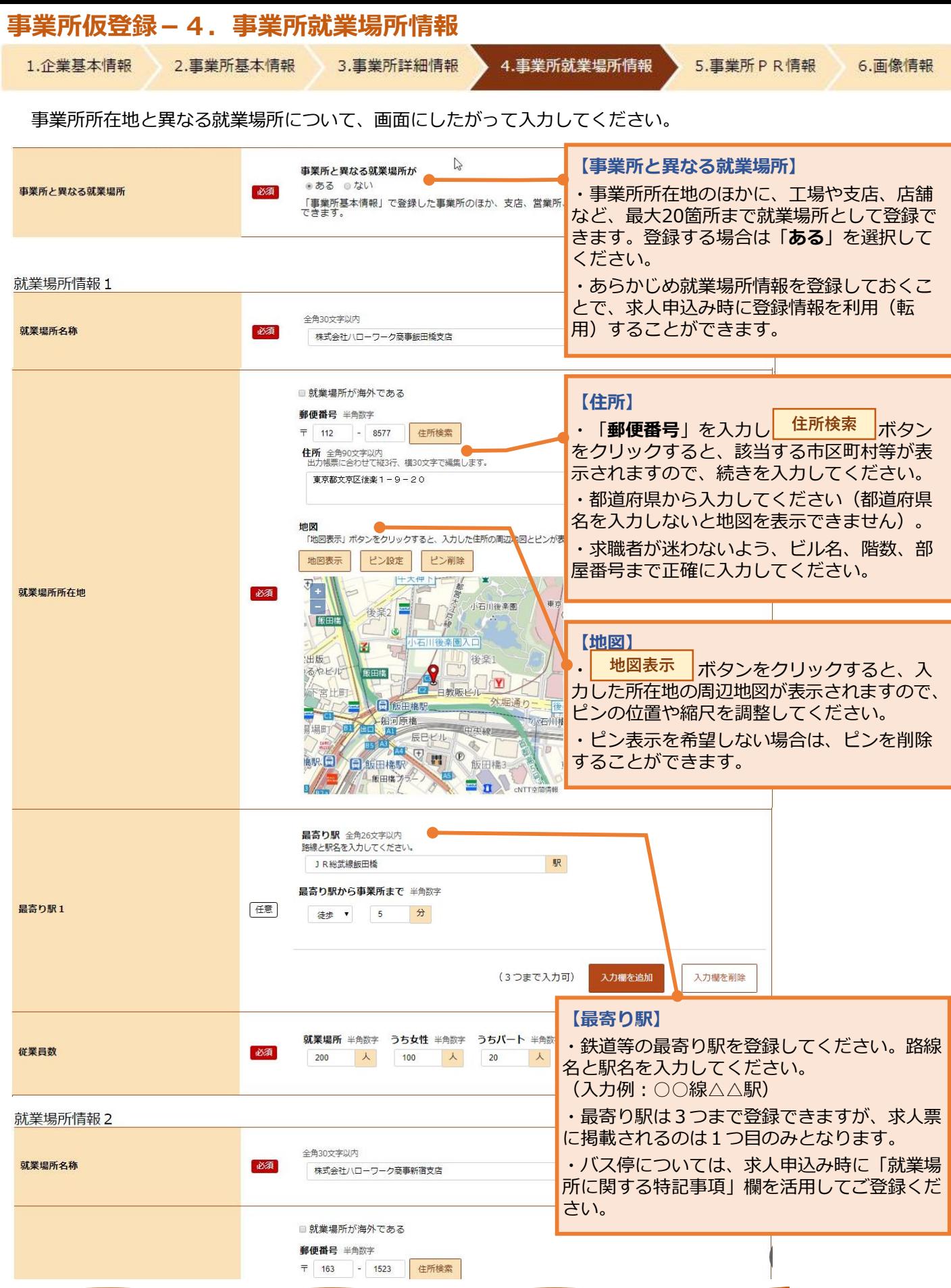

1.企業基本情報 2.事業所基本情報

3.事業所詳細情報

4.事業所就業場所情報

PR情報(代表的な支店·営業所·工場等、福利厚生·研修制度、両立支援の内容など)を、画面にしたがって 入力してください。

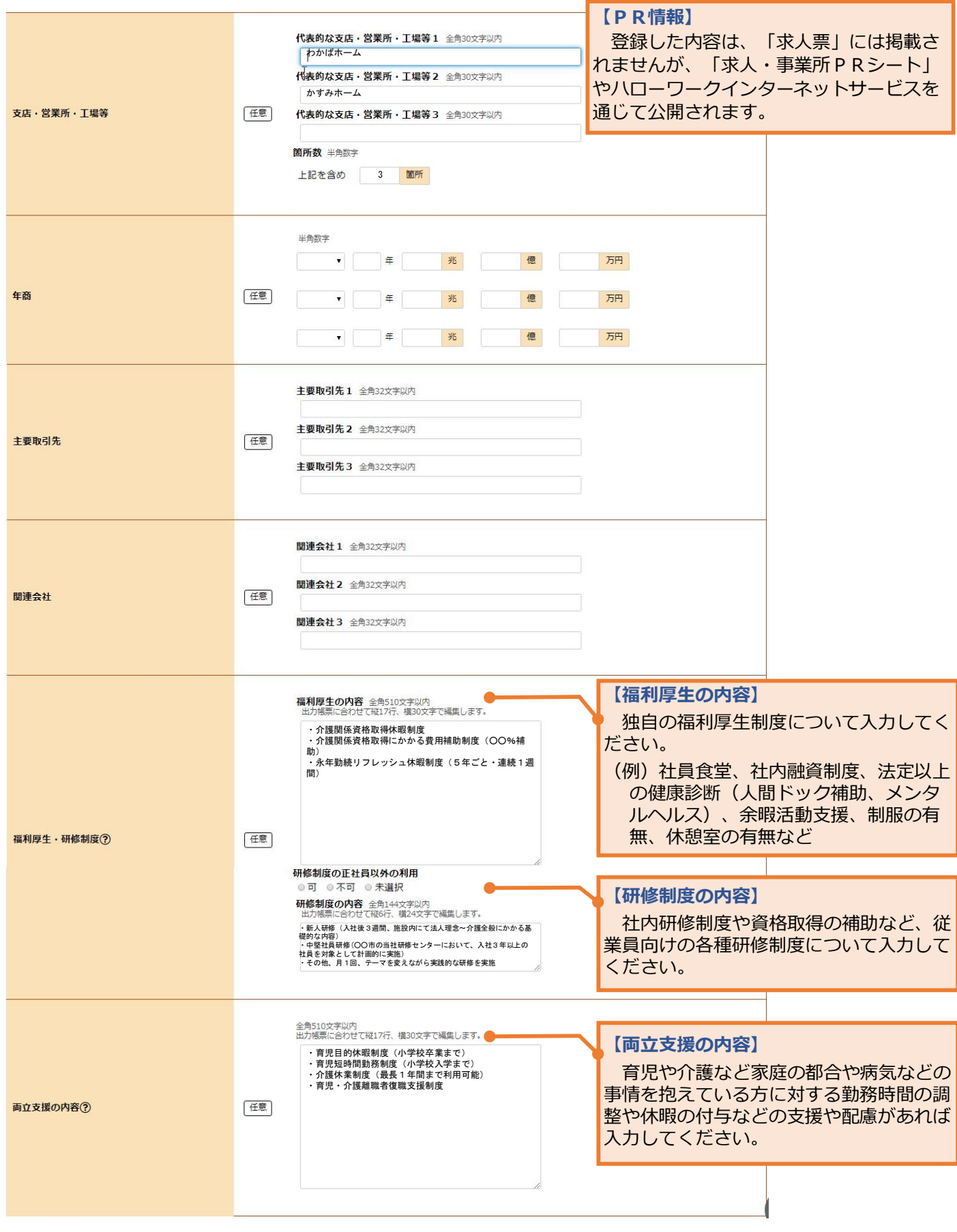

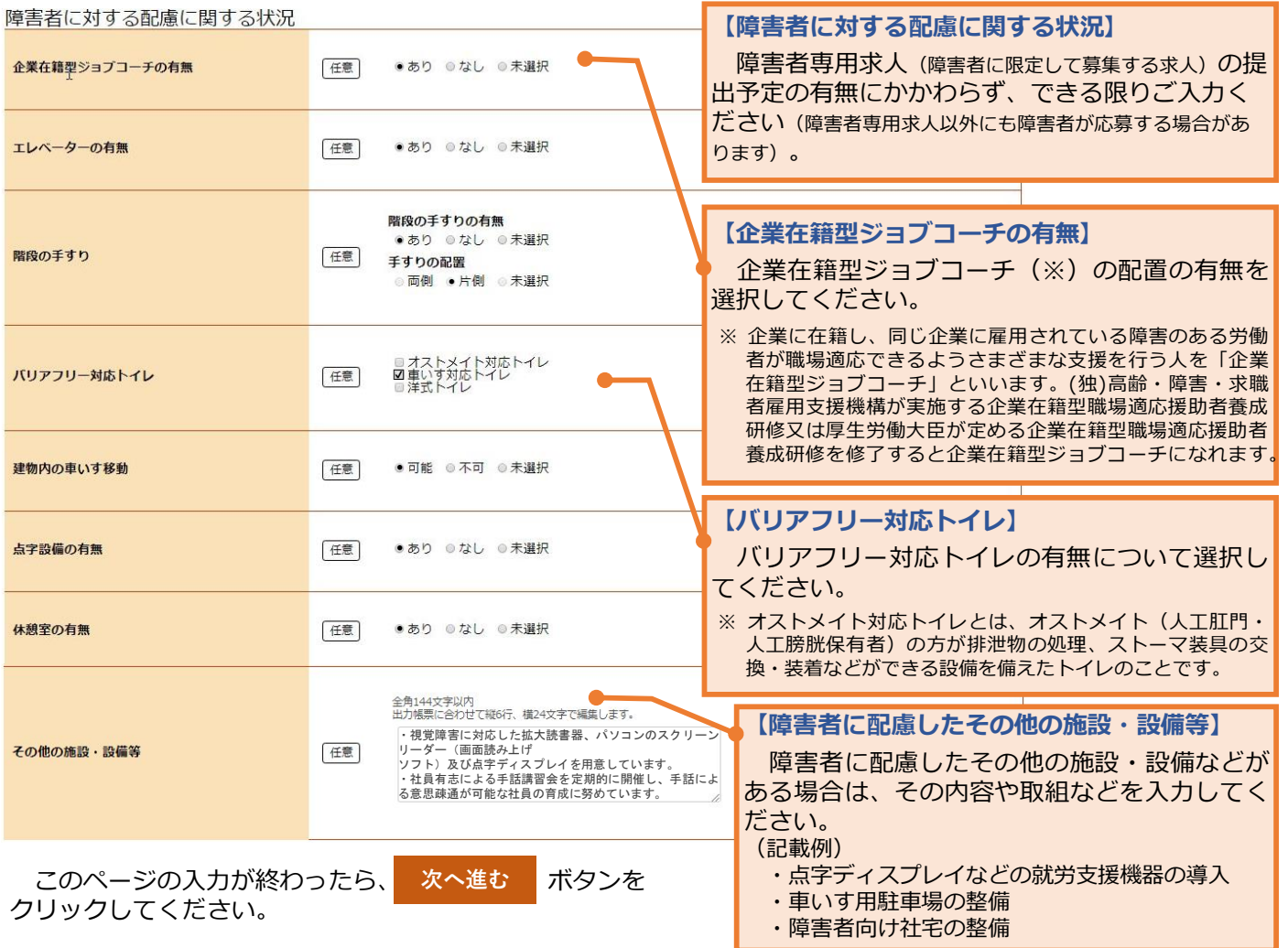

## **事業所仮登録-6.画像情報**

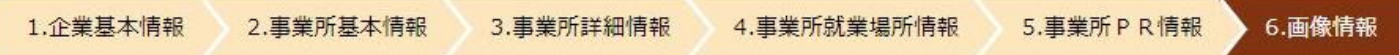

画像情報を登録すると、ハローワークインターネットサービスやハローワーク内のパソコン(検索・登録用端末)で公 開されます。(求人票には掲載されません。)

- ■登録できる写真:建物外観、作業風景、使用機械、製造・販売品など
- ■登録できるその他の画像:会社パンフレット、会社ロゴ、関係資料など
- ■登録できる画像数:10ファイル
- ■ファイルのサイズ:1ファイルにつき2MBまで
- ■ファイルの種類: JPEG、GIF、PNG、BMP

(注)画像情報の著作権・肖像権等が求人者ではなく第三者にある場合は、求人者の方が、関係者に対してハローワークの求 職者等にインターネットを通じて公開することについて承諾を得る必要があります。

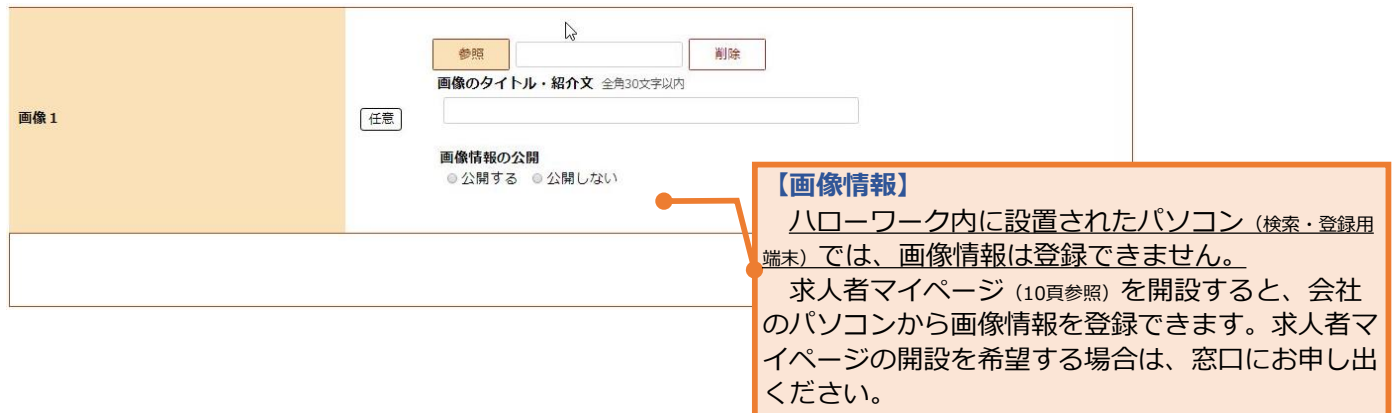

事業所情報の入力(仮登録)が完了しましたので、続けて、 し、求人情報を入力してください。事業所登録のみを行う場合は、**窓口で本登録の手続きを 行ってください。** ま人情報を入力 ボタンをクリック

本日中に手続きを行わない場合は、14日以内(画面に表示された期限内。期限日が閉庁日の場合は前 開庁日まで)に、窓口(事業所所在地を管轄するハローワーク)にお越しください。(期限を過ぎると、入 力したデータは自動消去されます。)

雇用保険適用事業所ではない場合は、事業の実態が確認できる書類をご持参ください。詳し くは、事業所所在地を管轄するハローワークにお問い合わせください。

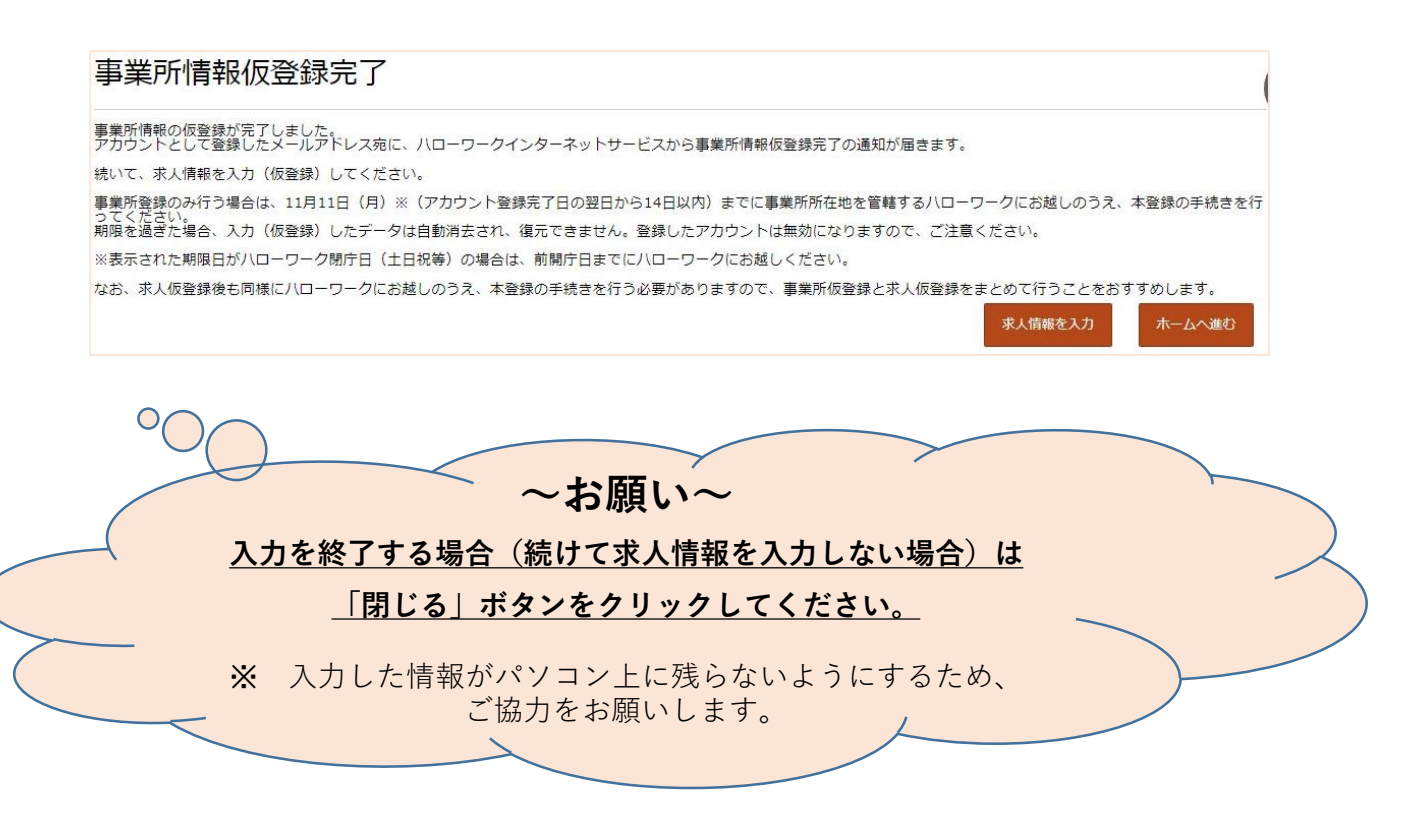

## **「求人者マイページ」のご案内**

ハローワークインターネットサービス上に**「求人者マイページ」**を開設すると、会社の パソコンから、**求人申込み(**仮登録)や**内容変更**、**画像情報の登録・公開**、**選考結果(採 用・不採用)の登録**(ハローワークへの連絡)、**求職情報検索**などのサービスをご利用い ただけます。

求人者マイページの開設を希望される場合は窓口にお申し出ください。ログインアカウ ントとして使用する事業所のEメールアドレスをご登録いただきます。サービス内容の詳 細や開設手続きについては、窓口でご案内いたします。

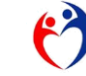

厚生労働省・都道府県労働局・ハローワーク